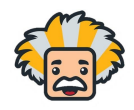

- Please note, that the ability to create a new user is only possible with Administrator level permissions
- There are 2 ways to add in users. THey can be added in one by one, or by bulk adding via a template.
- Below are the instructions to add users in one by one :
	- o In the Admin App, open up your triple bar menu
		- Select Users

Bright Thinker School

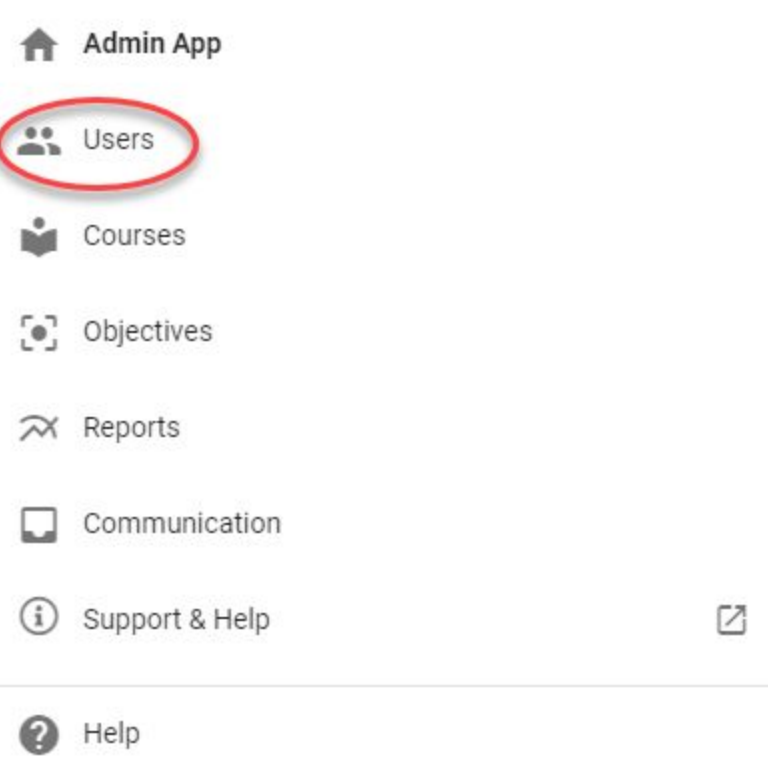

- When you are able to see the current users in your platform, choose the plus sign in the top right hand menu.
- It will bring up the screen where you will be allowed to create the user profile

## **Creating a New User**

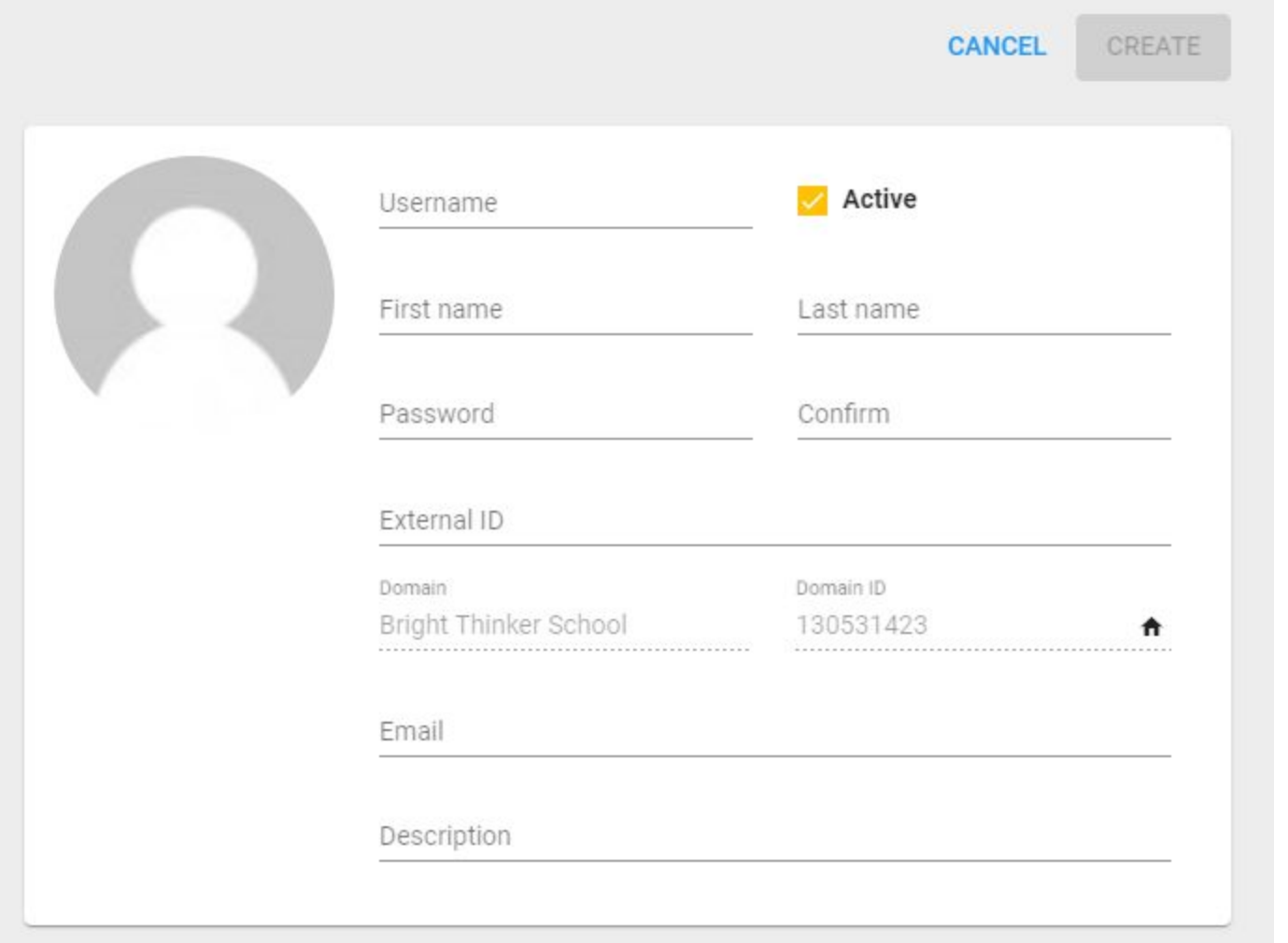

- The user will be created after hitting, "Create"
	- The user will then be able to login using your BrightThinker website, and the credentials that you have just created for them.
		- You will still need to grant them permissions and can follow **THESE STEPS**
- In order to "Import" multiple users at the same time follow the below steps :
	- Complete the .CSV file that contains the necessary information to provide students or staff with accounts
	- Click on the triple dots menu, and choose "Import"

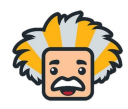

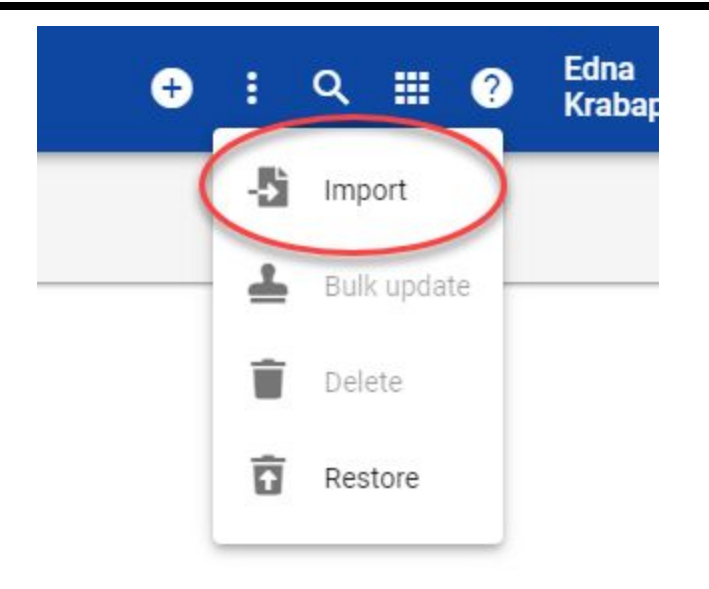

 $\circ$ 

- Click "Next" to move along to the "Validate" screen where you will make sure that your users information is correct.
- After validating, you will click "Import" and the new users will be ready to login.
	- New users will need to be granted permission and assigned roles